## Outlook 初期設定手順

1. Outlook を起動し、「ツール」→「電子メール アカウント」とクリックします。

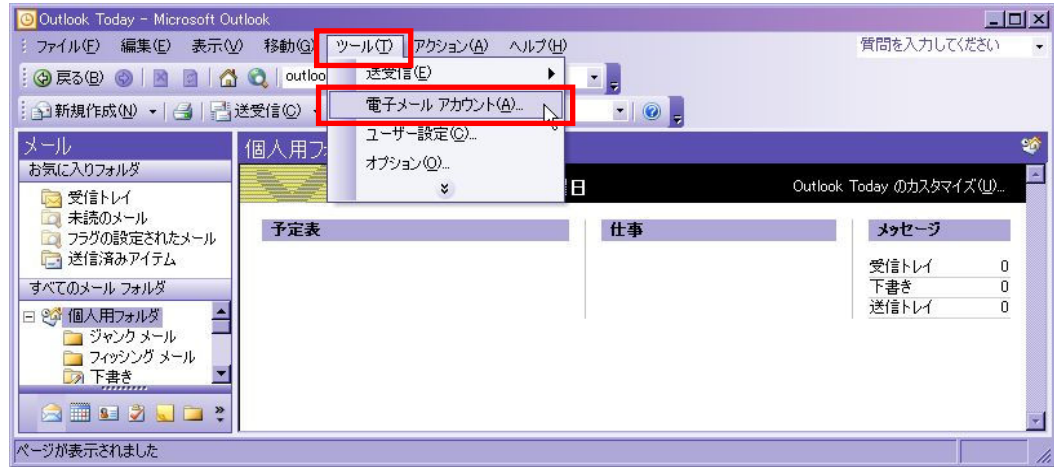

2. 「新しい電子メール アカウントの追加」をチェックし、「次へ」をクリックします。

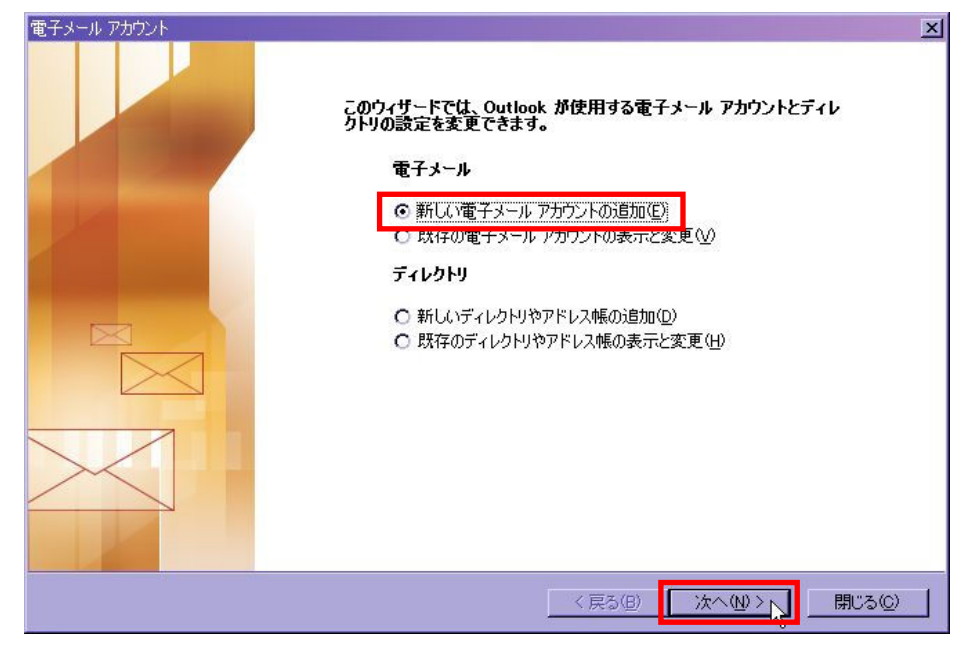

3. サーバーの種類として「POP3」をチェックし、「次へ」をクリックします。

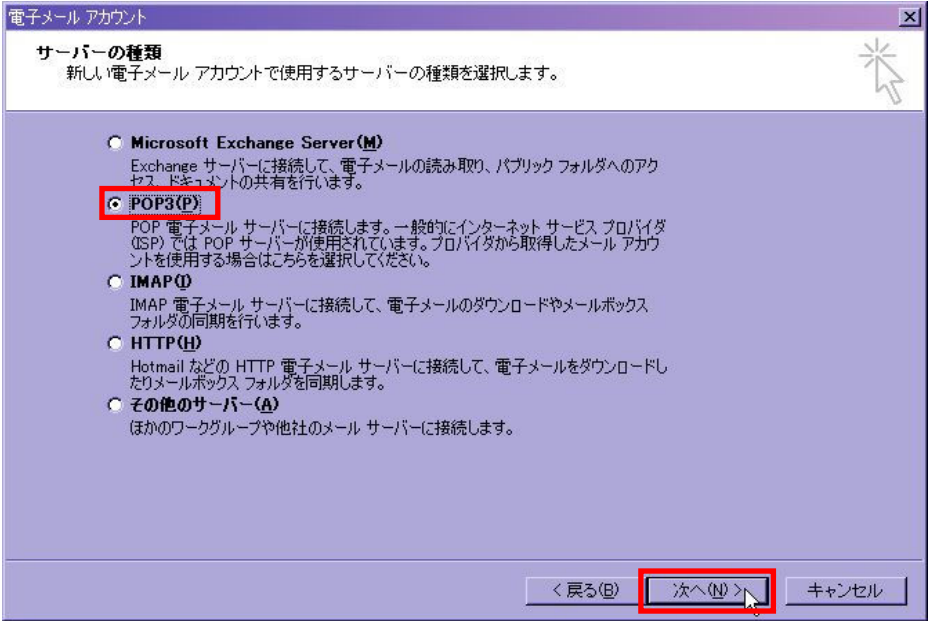

4. 各項目に入力し、「詳細設定」をクリックします。

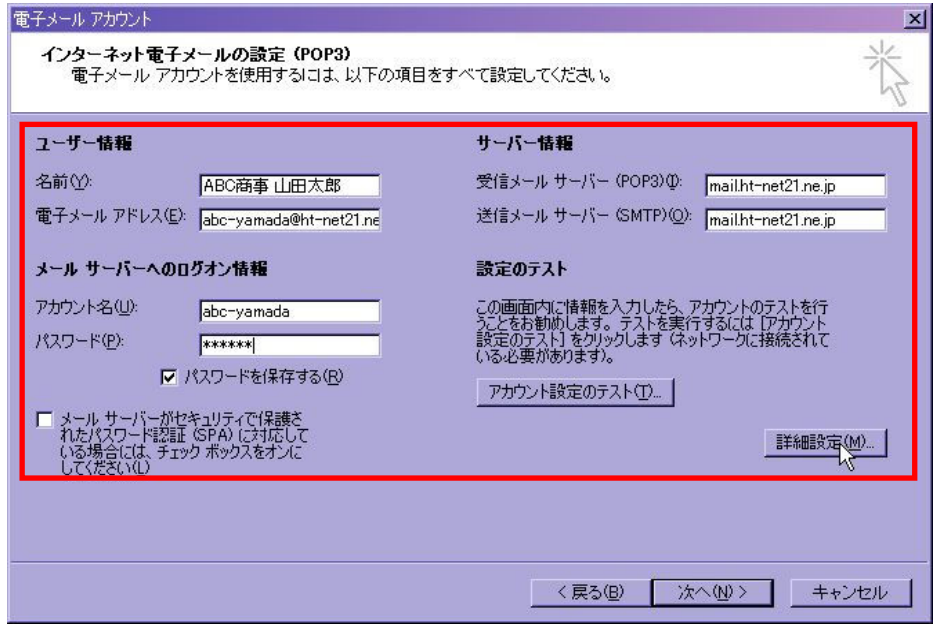

- ユーザー情報
	- ・ 名前 … 内容は任意
	- ・ 電子メール アドレス … 弊社よりご案内したアドレス
- サーバー情報
	- ・ 受信メール サーバー (POP3) … 弊社からご案内したサーバ名
	- ・ 受信メール サーバー (SMTP) … 弊社からご案内したサーバ名
- メール サーバーへのログオン情報
	- ・ アカウント名 … 弊社よりご案内した「メール受信アカウント」
	- ・ パスワード … 弊社よりご案内した「接続・メール受信パスワード」
- 5. 「送信サーバー」タブをクリックし、「送信サーバー (SMTP) は認証が必要」をチェックします。 「詳細設定」タブをクリックします。

当手順で、弊社バーチャルドメインサービスをご利用のお客様が当サービスで運用中の<u>独自ドメインの</u> コナベミ、升上、ライバー・アフターコンとコイルの設計は、コクーコンで2021(2<u>121)・・・・。</u><br><u>メールアカウント</u>を設定する場合は異なる設定が必要です。該当のお客様は、最終ページの「バーチャル ドメイン用設定」に基づき設定いただいた上で、手順6.にお進みください。

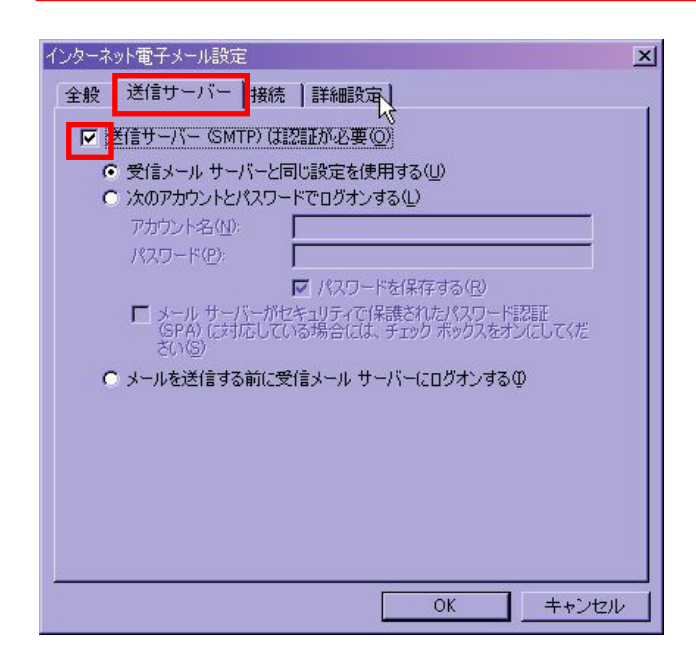

## Outlook 初期設定手順

6. 「送信サーバー (SMTP)」の値を 25 から 587 に変更し、「OK」をクリックします。

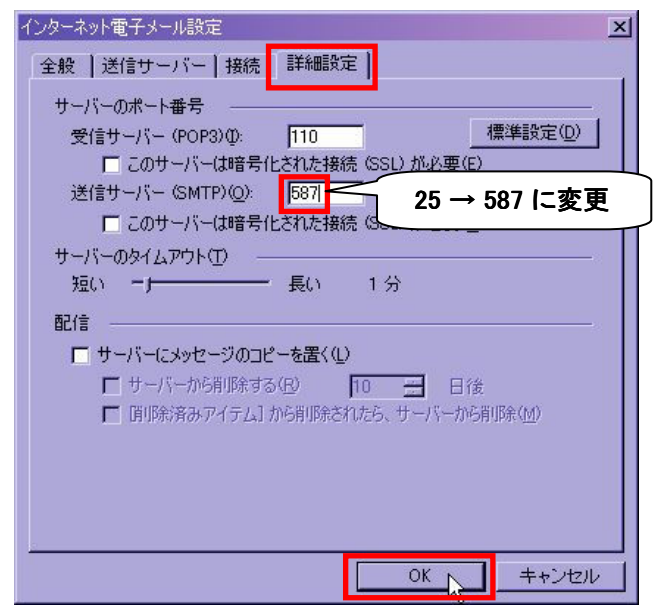

7. 「次へ」をクリックします。

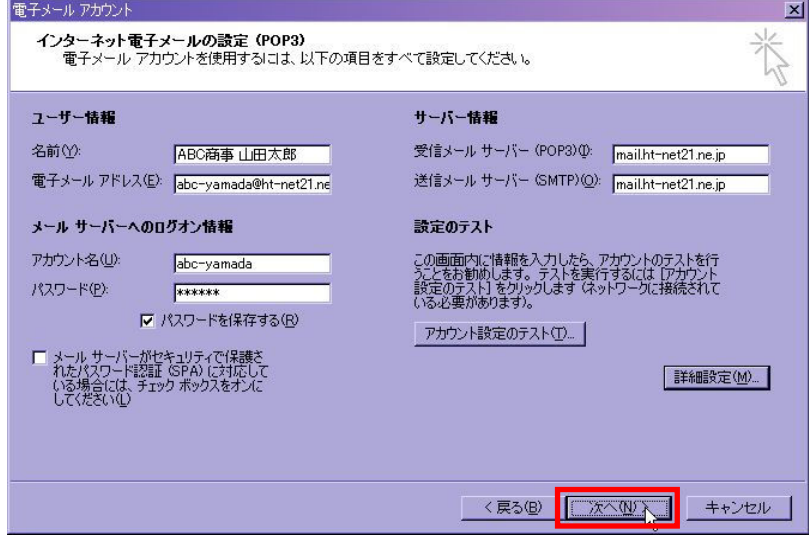

8. これで設定完了です。

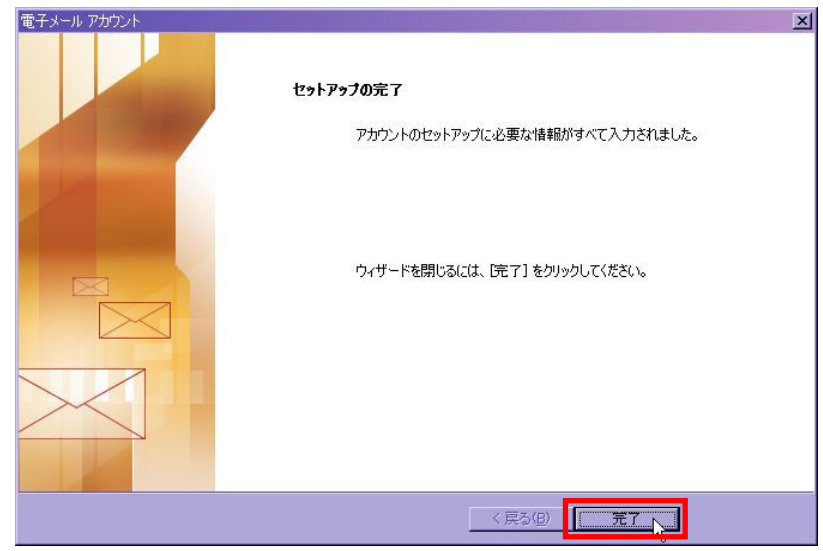

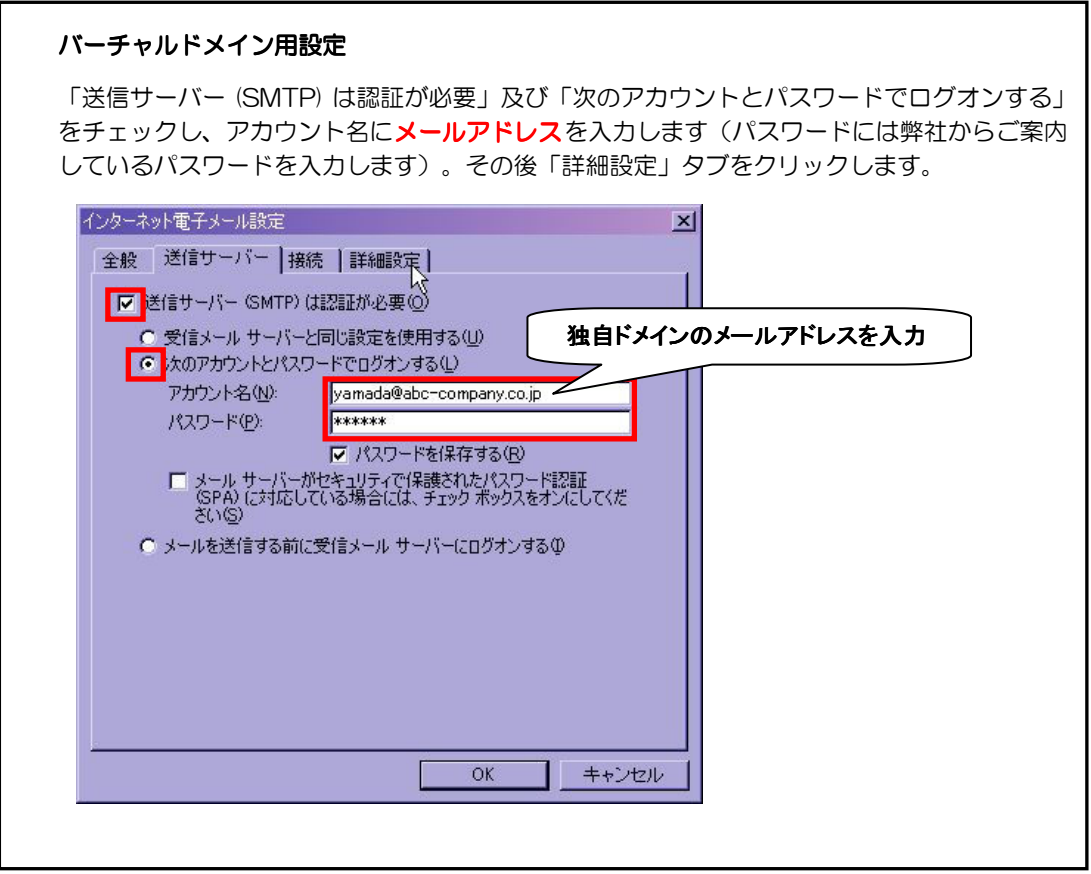